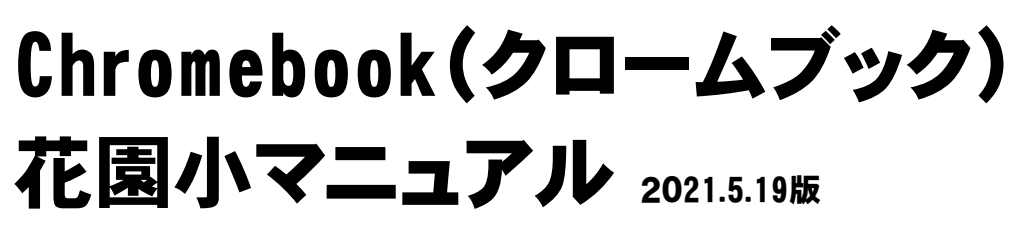

 $\sim$ ログイン・ログアウトのやり方 $\sim$  $\sim$  GoogleMeet (グーグルミート)のやり方 $\sim$ 

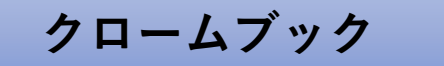

右側

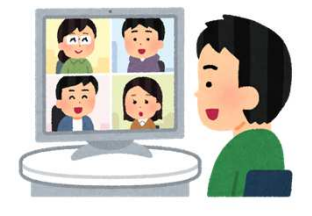

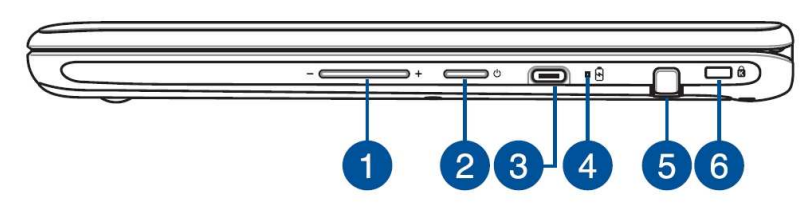

①⾳量(ボリューム)調整 ②電源ボタン ③USB3.0-C/電源供給ポート ④バッテリインジケーター ⑤ペン収納→使いません ⑥セキュリティスロット

左側

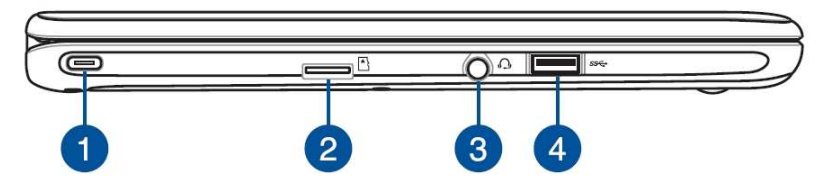

①USB3.0-C/電源供給ポート ②マイクロSDカードスロット ③ヘッドホン/ヘッドセットジャック ④USB3.0ポート ※図はASUSユーザーズマニュアルから引用

1 • クロームブックのポートやジャックに不要なものは差し込まない でください。

## クロームブックの起動方法

- 1. 閉じられた状態のクロームブックを開いて3秒待ちます。
- 2. 白い画面が表示されたら起動できています。

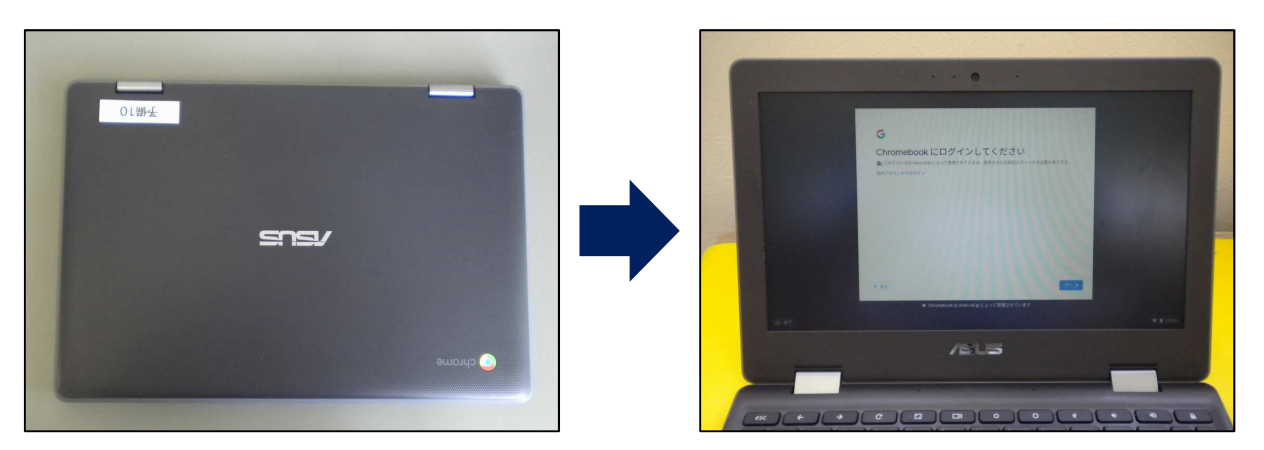

クロームブックが起動しない場合

・クロームブック右側にある②電源ボタンを押してください。

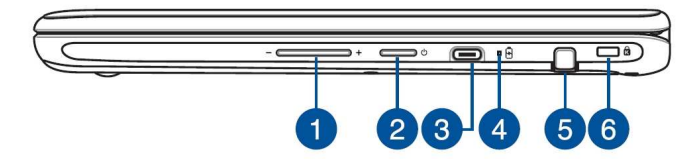

※図はASUSユーザーズマニュアルから引用

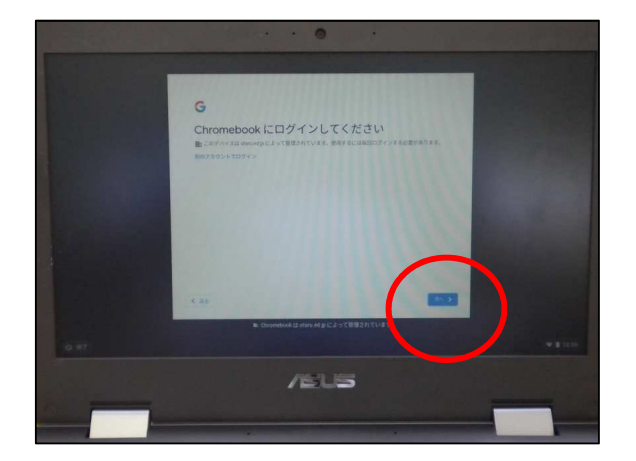

- 3. 接続できたら、下の写真 のような画面が出ます。
- 4. 右下の「次へ」をクリック するとログイン画面に移り ます。

## ログインの方法

# QRコードの個人カードでログインしてください。

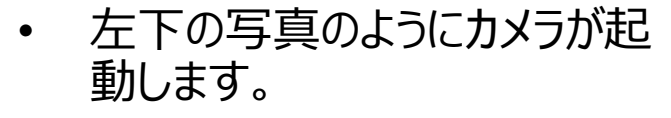

- 枠の中に「QRコード」がうつるよ うカメラの位置に「QRコードカー ドをかざします。
- ※ QRコードカードは大事なものな

ので、なくさないようにしましょう。

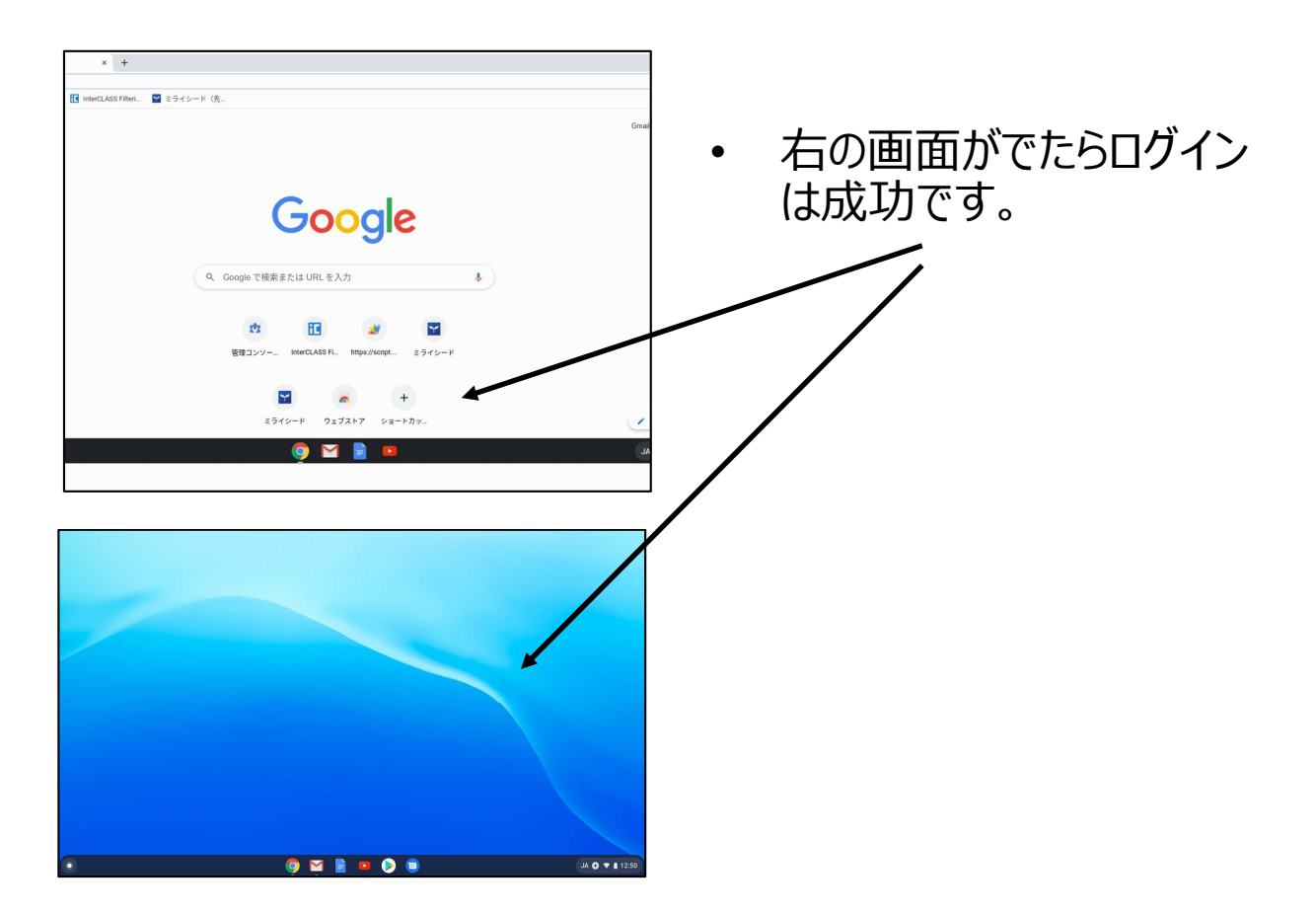

# グーグルミートのやり方

### 1. クラスルームのアプリを開きます。

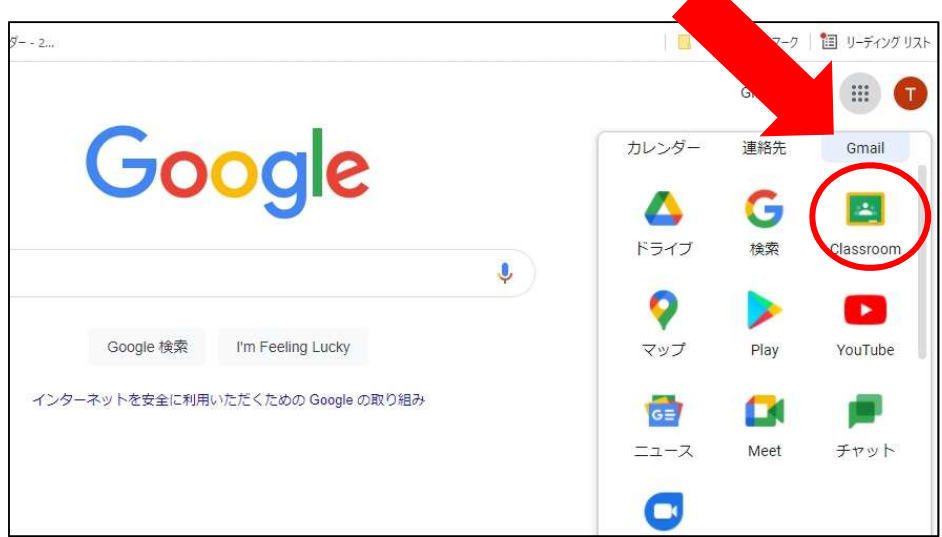

2. クラスルームの「ストリーム」にある「Meetのリンク」をクリックします。

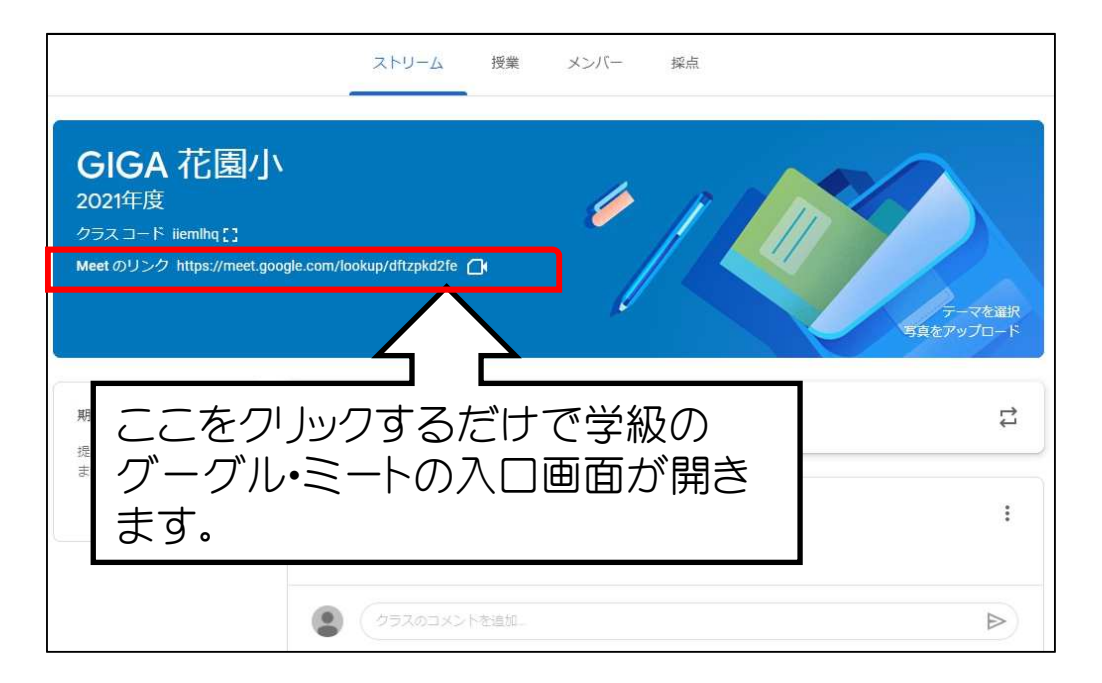

3. 次ぎに「マイクオフ」と「カメラオフ」をして「参加」をクリックしてください。

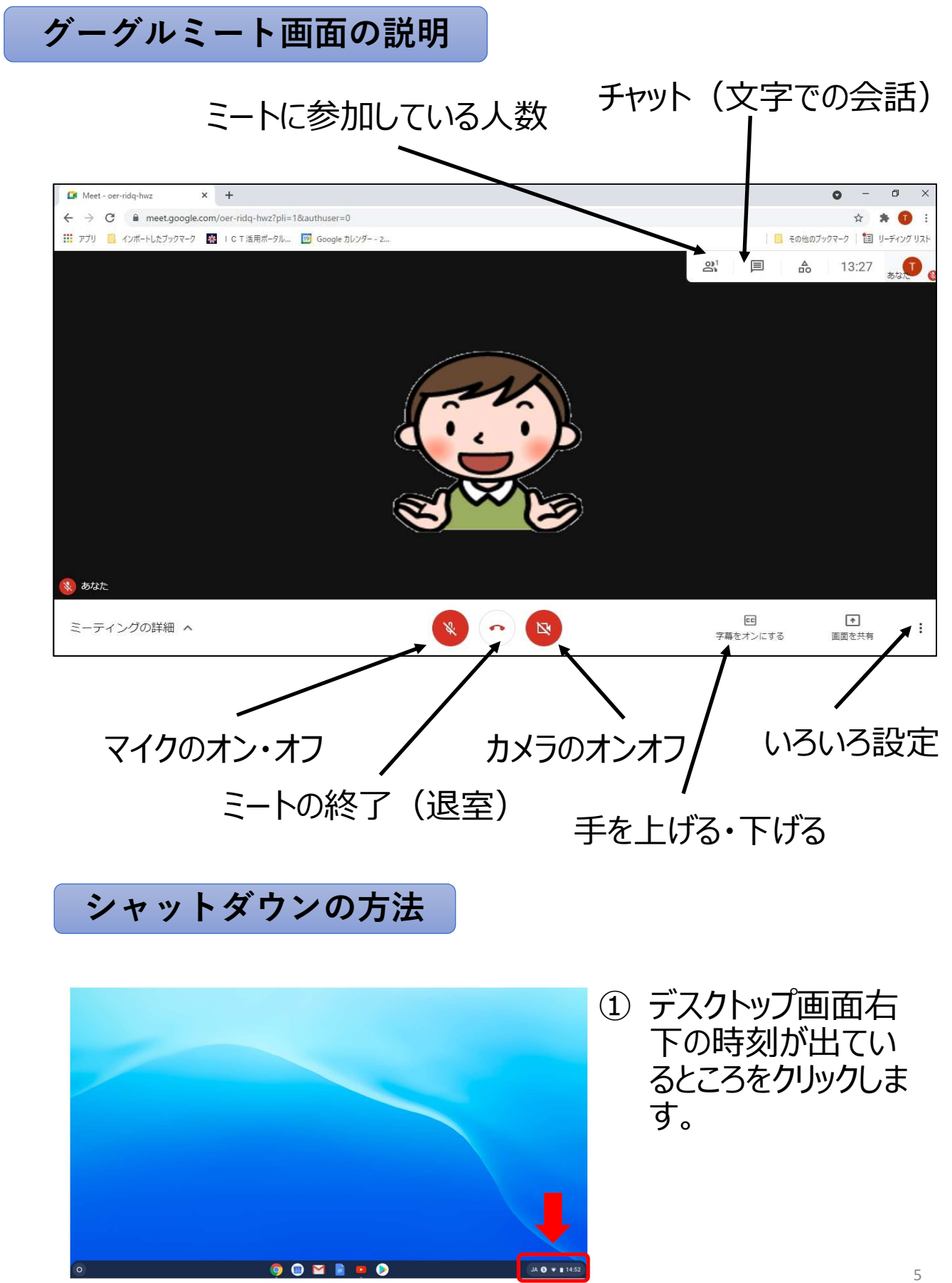

#### ② 小さな画面が出てくるので、小さな画面にある電源マークを クリックします。

←「電源マーク」

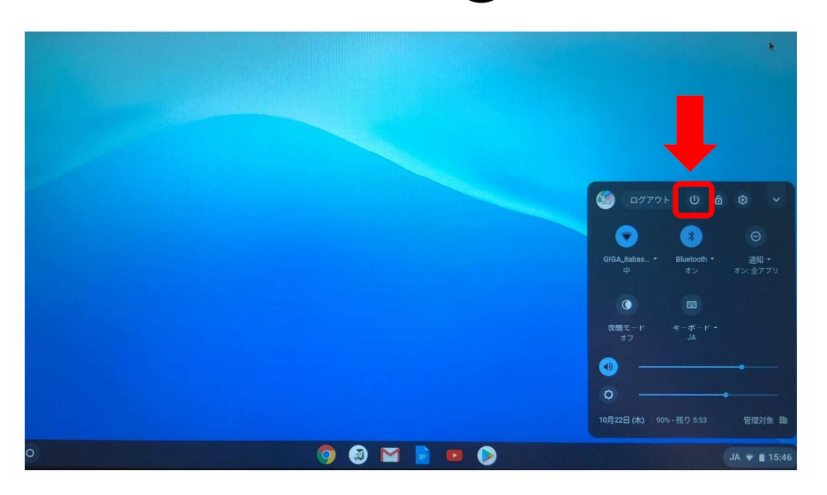

- ▶ 他の方法としてクロームブック左側の電源マークを3秒間長 押しするとシャットダウンできます。
- ③ 画面が暗くなったらシャットダウン完了です。
	- クロームブックを⻑時間使用しないときは、故障の恐れがあ るので、シャットダウンするようにしましょう!